# Socket Client 概説

- 1. [Socket Client](#page-1-0)[概要](#page-1-0)
- 2. [Socket Client](#page-2-0)[パースペクティブ](#page-2-0)
- 3. [Socket Client](#page-3-0) [エンジン接続プリフェランス設定](#page-3-0)
- 4. [エンジンリストビュー](#page-4-0)
- 5. [XML Socket Connection Editor](#page-5-0)[ビュー](#page-5-0)

## <span id="page-1-0"></span>1. Socket Client 概要

Socket Clientは、複数のネットワーク監視エンジンをリモート接続にて制御・表示します。 また、XML Socket 接続によりエンジンサーバからクライアントへの Push 通知を実現します。

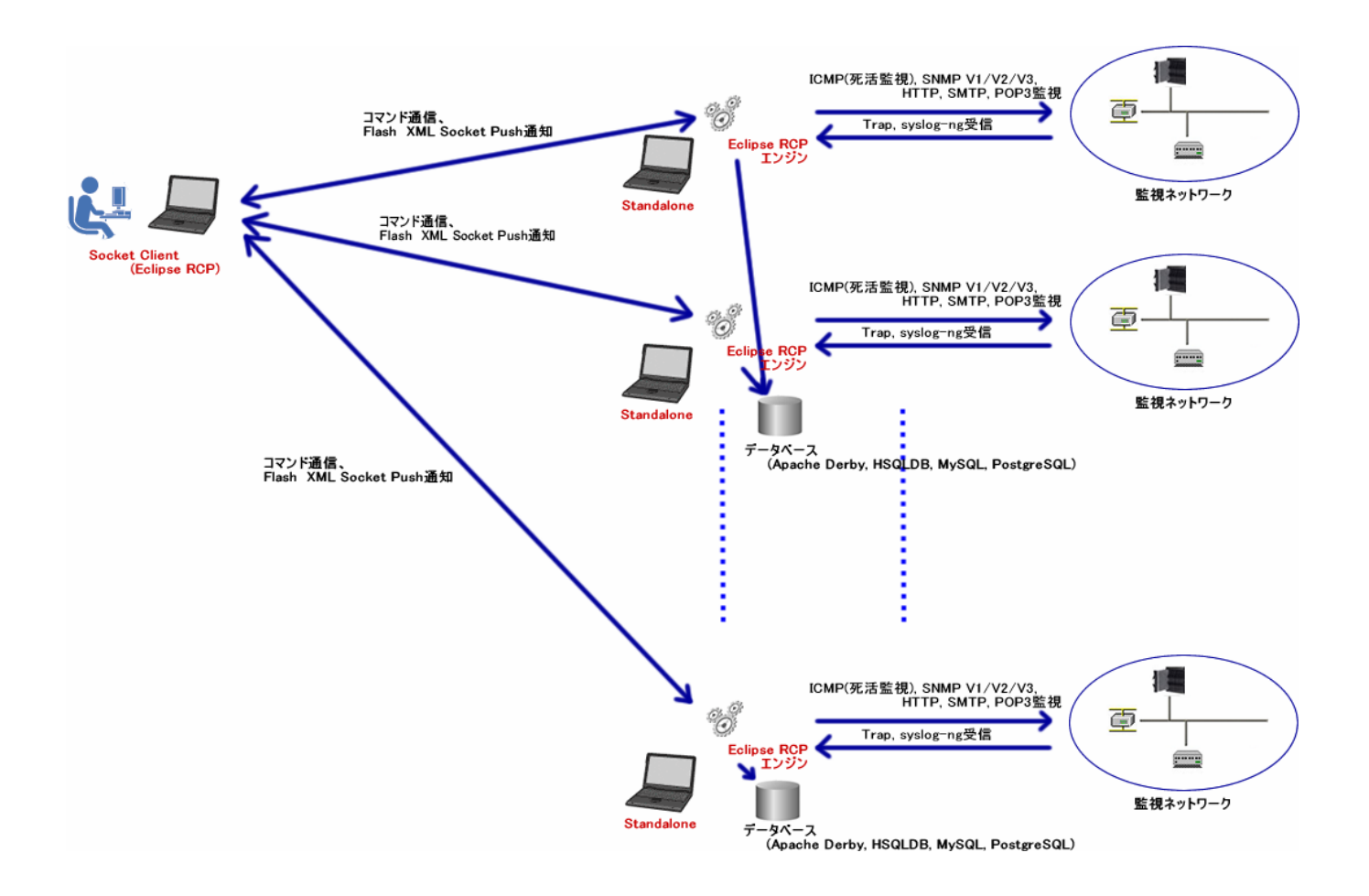

Socket Client はエンジン部と XML Socket 接続し、エンジン部のアラーム検出時に Socket Client に Push 通知されます。

サウンド Plugin をインストールすることにより端末上でサウンド鳴動通知が可能となります。

### <span id="page-2-0"></span>2. Socket Client パースペクティブ

メニュー Window - Open\_Perspective - Show Node manager at Socket client から開きます。

(1) Socket Client パースペクティブ

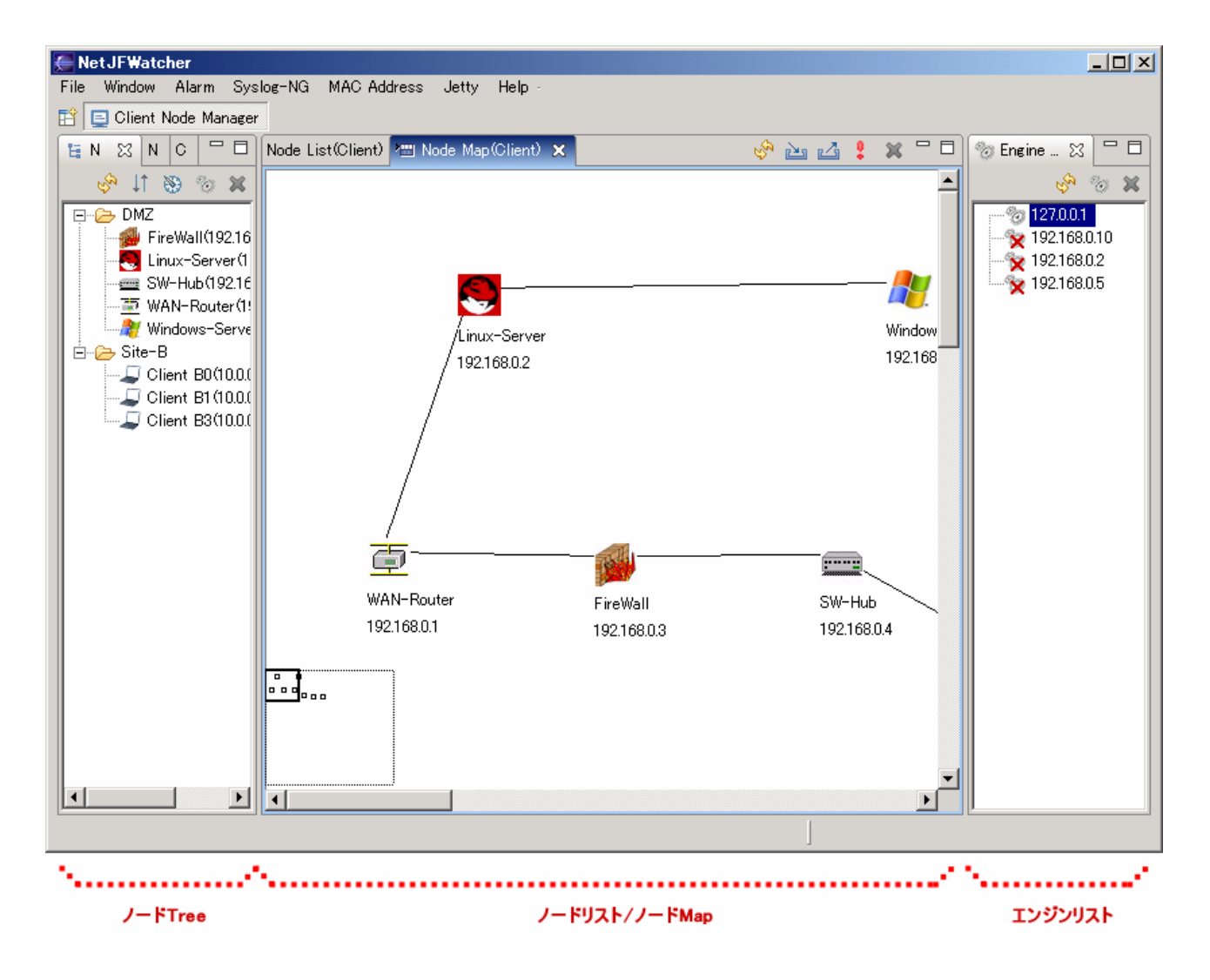

# <span id="page-3-0"></span>3. Socket Client エンジン接続プリフェランス設定

Window - Preferences - 『Engine』プリフェランス にて接続エンジンを追加・編集します。

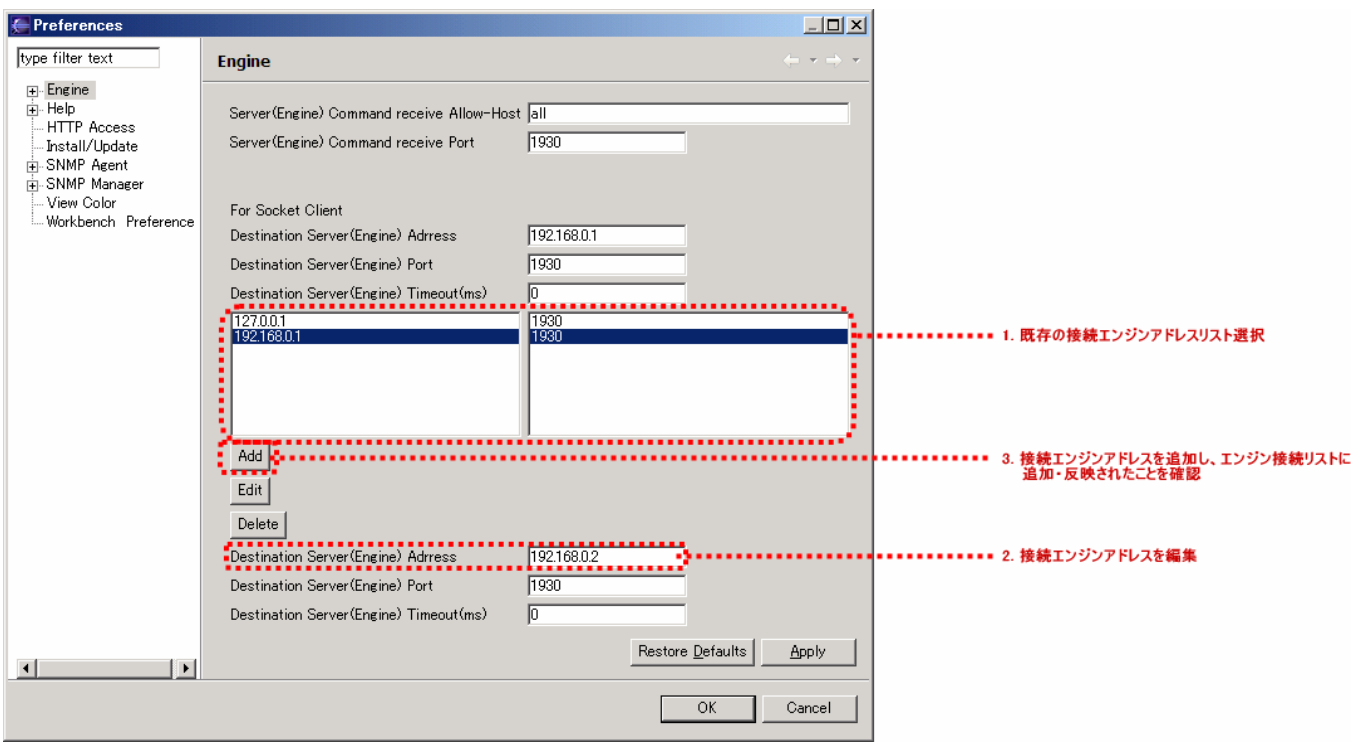

<span id="page-4-0"></span>接続エンジンの選択及びエンジン部との XML Socket 接続設定を行います。

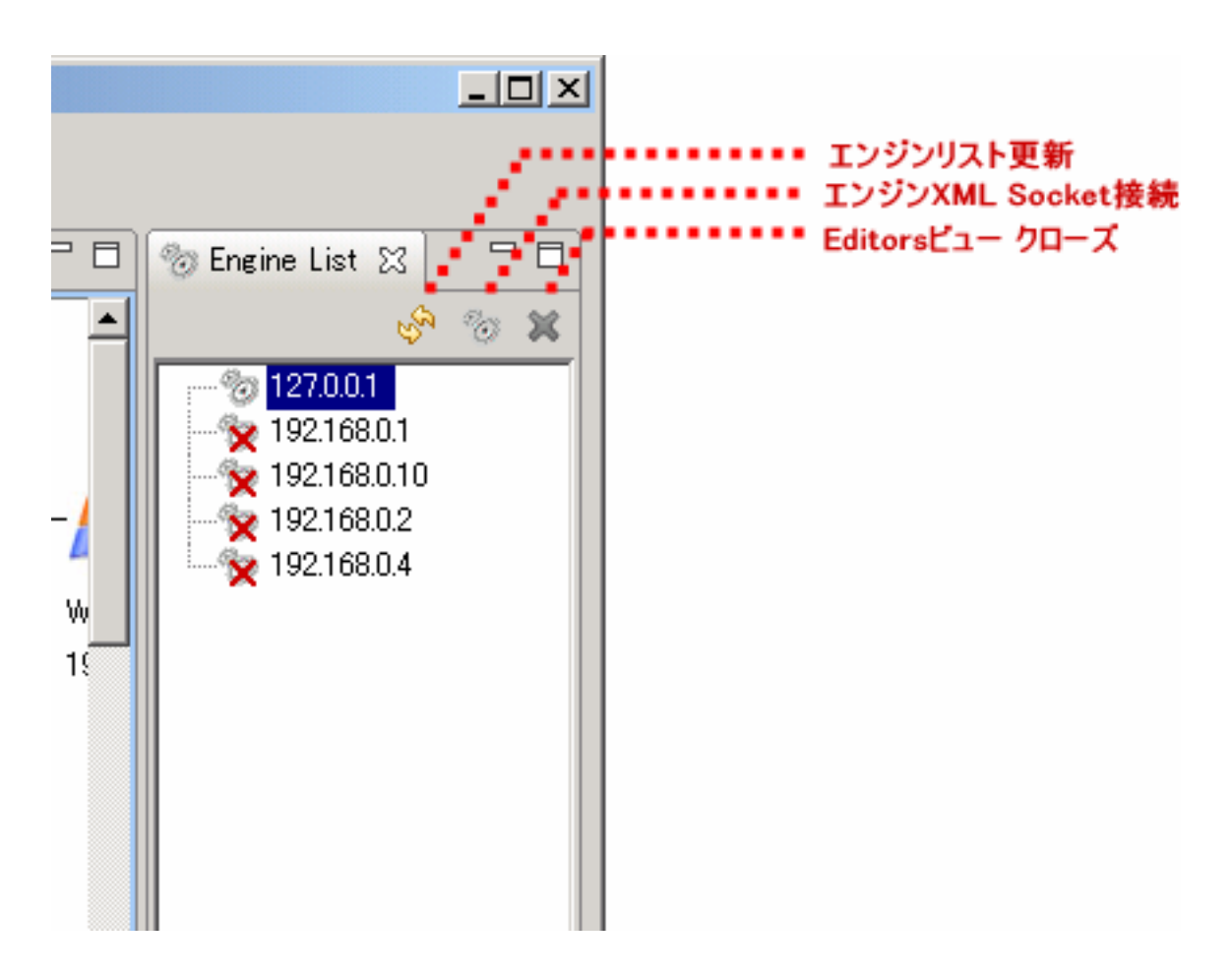

白抜きエンジンアドレスが選択されている接続エンジンです。

エンジンリストを Click するかまたは、XML Socket 接続エンジンからアラーム Push 通知にて接続エンジン アドレスが選択されます。

## (1) メニュー

エンジンリスト更新 エンジン接続リスト及び XML Socket 接続状態を更新します。

エンジン XML Socket 接続 XML Socket Connection ビューを開き、エンジン部と XML Socket 接続 を行います。 Editors ビュー クローズ XML Socket Connection ビューを含む Editor ビューを閉じます。

## (2) アイコン表示

- エンジン部と XML Socket 接続状態 ‰
- エンジン部と XML Socket 未接続状態 $\mathbf{x}$

#### <span id="page-5-0"></span>5. XML Socket Connection Editor ビュー

エンジン接続リストに記述されたエンジンとの XML Socket 接続の制御を行います。 Message List にはエンジン部からの XML Socket メッセージを表示します。

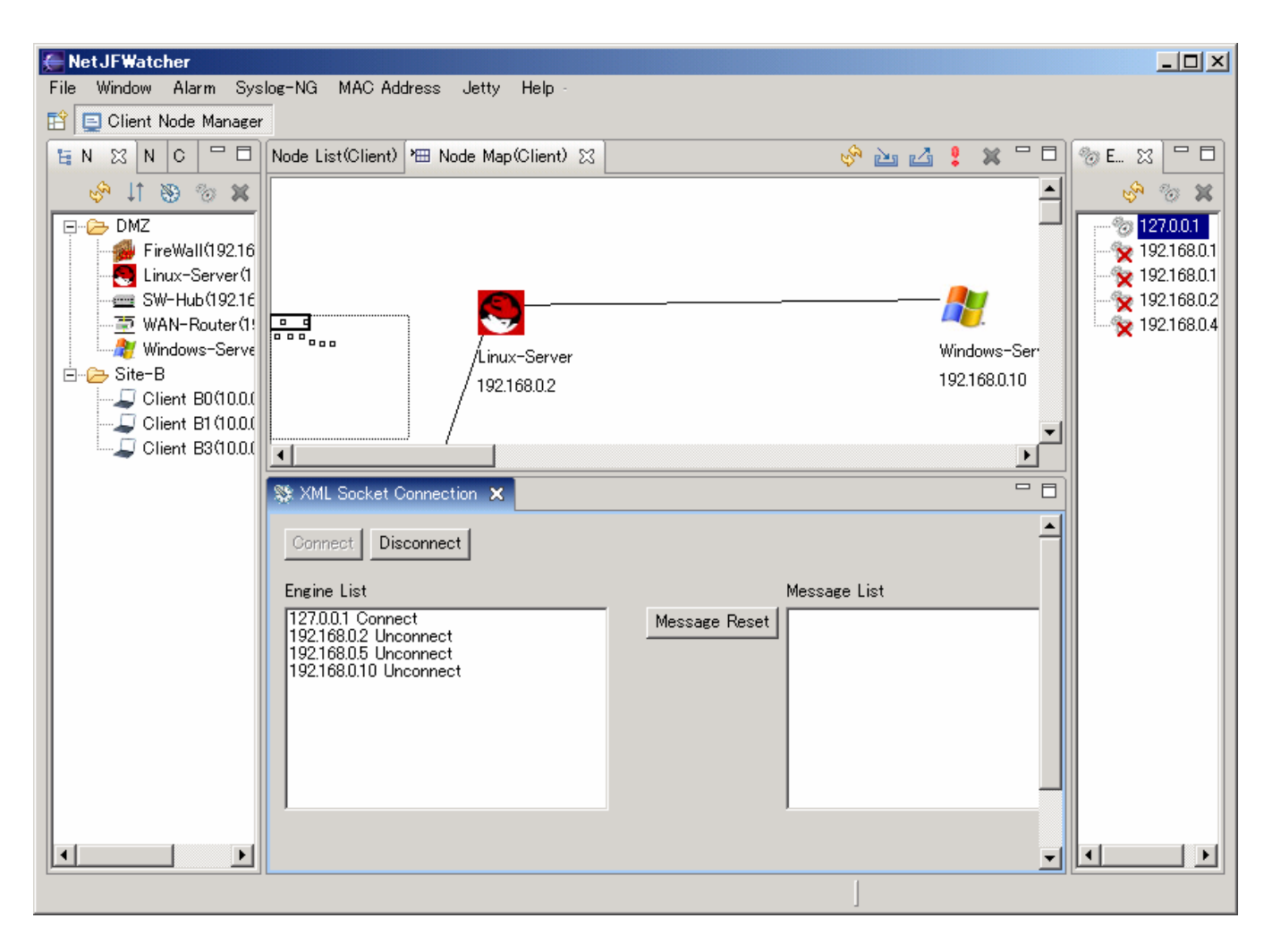